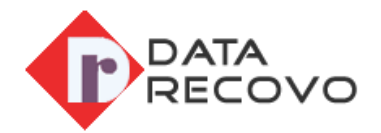

## **OST to PST Converter Software**

Installation/uninstallation guide

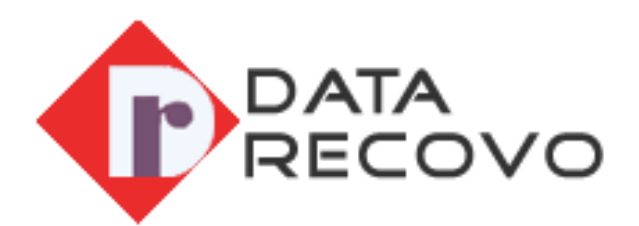

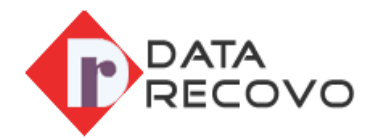

## **What Are the System Requirements?**

In order to install or uninstall the Recovee OST to PST converter tool, make sure your device fully satisfies the basic requirement of this tool. Pay a glance at below-listed requirements for Recovee tool.

Operating System: Compatible with almost every Windows, starting from Windows XP, Window Vista, Window 7, and Window 8 to Windows 10

Processor: Pentium

Microsoft Outlook: All the versions of MS Outlook counting 2016, 2013, 2010, 2007, 2003, 2002, or 2000.

RAM: Minimum 1 GB

Hard Disk: 100 MB of Free Space required

## **How to install Recovee OST to PST Converter Tool?**

In order to install the Recovee OST to PST converter tool, users need to go through the few simple steps:

Here are steps to install the converter software in a comprehensive manner.

- Visit our website and download OST to PST converter software by clicking on the Download button.
- Once you download the software, an exe file will be automatically saved in your browser's download section. However, you can change the location of the downloaded file.
- Browse to the .exe file and double click on it.
- A pop-up will display on the screen withholding information on it.
- Read the information on the popup wisely to follow the further guidelines
- Now accept the Terms and Conditions and/or License Agreement
- Now follow all the instructions in the exact order until you reach the Finish button
- Tap on **Finish** button
- Now you have effectively installed Recovee OST to PST converter software.

**Note**: You can now create the shortcut of software on the desktop screen of your system and start the software from there by double-clicking only or you can go Windows Start > All Programs menu.

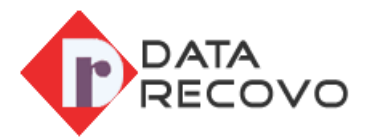

## **How to Uninstall Recovee OST to PST Converter Software?**

To uninstall Recovee OST to PST converter software, you just need to follow few simple steps

Here below are the steps to uninstall the software in a hassle-free manner

- Navigate the Window Start Menu and reach to the Control Panel
- Find the Add or Remove Programs symbol and double tap on it. A list of all installed software on your device will appear
- Now choose the Recovee OST to PST Converter software from there and choose the Remove option
- A popup window will appear on the screen. In case you are sure about uninstalling the software, tap **Yes** button
- Uninstalling the software will take a few moments to complete process
- Lastly, close the pop-up by taping on Ok button
- You have successfully uninstalled Recovee OST to PST Converter from your device.

Note: You can also uninstall the Recovee OST to PST Converter Tool from the Window Start > All Programs menu. Follow the below process to uninstall the software.

Follow underneath steps to uninstall the software using the Windows Start > All Programs menu.

- Tap on Window Start and go to All Programs menu
- Find Recovee OST to PST Converter and tap on it.
- Right-click to Uninstall the Recovee OST to PST Converter
- Now a pop-up window will appear to ask your final permission. Tap the Yes button to close the pop-up and start the uninstallation process.
- It will take a few moments to uninstall all the related data file or complete software from the system.
- Now you have effortlessly Uninstallation the OST to PST converter tool